### M-TRACK 8X4M C-SERIES

[User Guide](#page-2-0)

English  $(3 - 7)$ 

# [Guía del usuario](#page-7-0)

[Español \( 8 – 12 \)](#page-7-0)

# [Guide d'utilisation](#page-12-0)

[Français \( 13 – 17 \)](#page-12-0) 

# [Guida per l'uso](#page-17-0)

[Italiano \( 18 – 22 \)](#page-17-0)

# [Benutzerhandbuch](#page-22-0)

[Deutsch \( 23 – 27 \)](#page-22-0) 

# [Appendix](#page-28-0)

E[nglish \( 29 – 30](#page-28-0) )

### <span id="page-2-0"></span>**User Guide** (**English**)

### **Introduction**

Thank you for purchasing the M-Track 8X4M. At M-Audio, we know how serious music is to you. That's why we design our equipment with only one thing in mind—to make your performance the best it can be.

### **Box Contents**

M-Track 8X4M Power Adapter USB-C to USB-C Cable USB-C to USB-A Cable (2) 1/8" (3.5 mm) to MIDI Adapters Software Download Cards User Guide Safety & Warranty Manual

### **Support**

For the latest information about this product (documentation, technical specifications, system requirements, compatibility information, etc.) and product registration, visit **[m-audio.com](http://www.m-audio.com)**.

For additional product support, visit **[m-audio.com](http://www.m-audio.com/support)**/**support**.

### **Setup**

### **Audio Setup**

**Windows users:** Before connecting M-Track 8X4M to your computer, install the driver:

- 1. Go to **[m-audio.com/drivers](http://www.m-audio.com/drivers)** and download the latest M-Track 8X4M driver for your operating system.
- 2. Open the file you downloaded and double-click the driver installer file.
- 3. Read the End-User License Agreement, then check the box to Agree and click **Next** to continue.
- 4. Click **Install** to begin the installation. You may be asked to connect M-Track 8X4M to your computer during the installation process. Click **Install** on any further system messages during the installation.
- 5. Once the installation is complete, click **Finish**.

To use the Windows driver, open the **M-Audio M-Track 8X4M Control Panel**. Here, you can set your **Preferred Buffer Size** and **Sample Rate**.

To set M-Track 8X4M as your default playback device, follow the directions below based on your computer's operating system.

### **Windows:**

- 1. Use the included USB cable to connect the M-Track 8X4M to your computer. Press the **power button** to power on M-Track 8X4M.
- 2. In the Taskbar, locate the **Volume Control** "speaker" icon. Right-click the speaker and select **Playback Devices**.

Alternatively, go to **Start Menu > Control Panel** (or **Settings > Control Panel** in Classic View) **> Hardware and Sound > Sound**.

- 3. In the **Windows Sound** control panel select the **Playback** tab and select **M-Track 8X4M** as the default device.
- 4. Click the **Recording** tab and select **M-Track 8X4M** as the default device.
- 5. Click **Properties** in the lower right-hand corner.
- 6. In the new window, click the **Advanced** tab and select **2-channel, 24-bit, 48000 Hz (Studio Quality)** as the default format.
- 7. Uncheck both boxes under **Exclusive Mode**.
- 8. Click **OK** to close the Properties window.
- 9. Click **OK** to close the Sound control panel.

### **macOS:**

- 1. Use the included USB cable to connect the M-Track 8X4M to your computer. Press the **power button** to power on M-Track 8X4M.
- 2. Go to **Applications > Utilities > Audio MIDI Setup**.
- 3. In the **Audio Devices** window, select **M-Track 8X4M** in the left column.
- 4. Right-click **M-Track 8X4M**, and select **Use this device for sound input**.
- 5. Right-click **M-Track 8X4M**, and select **Use this device for sound output**.
- 6. Quit Audio MIDI Setup.

### **Setting Up M-Track 8X4M with Your Software**

Be sure your audio software program is set up to receive audio from the M-Track 8X4M. This can usually be done in your software's **Preferences**, **Device Setup**, or **Options**. Please consult your software manual for more information.

To set up the M-Track 8X4M with Pro Tools | First:

- 1. Use the included USB cable to connect the M-Track 8X4M to your computer. Press the **power button** to power on M-Track 8X4M.
- 2. Open Pro Tools | First.
- 3. Go to **Setup > Playback Engine…**.
- 4. Open the **Playback Engine** dropdown menu and select **M-Audio M-Track 8X4M**. **Note:** You may need to save and restart your project.
- 5. Select your **Sample Rate** and then click **OK** to close the Setup window.

You can now add audio tracks to receive audio from sources connected to the M-Track 8X4M inputs and stream recorded audio back through the M-Track 8X4M outputs.

### **Connection Diagrams**

Items not listed under *Introduction > [Box Contents](#page-2-0)* are sold separately.

### **Example 1**

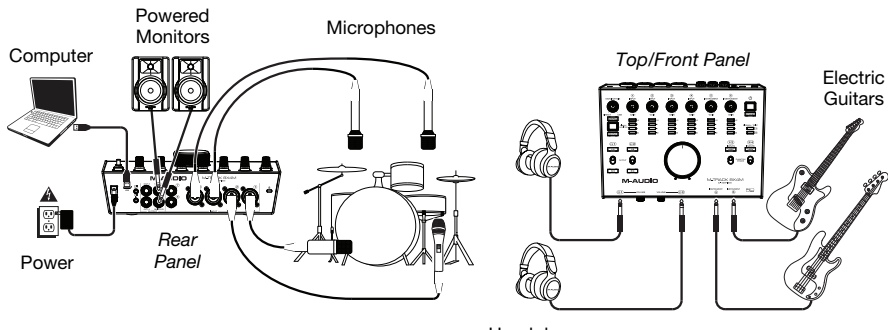

### **Example 2**

Headphones

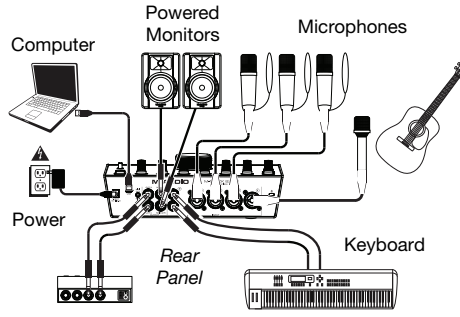

Headphone Amplifier

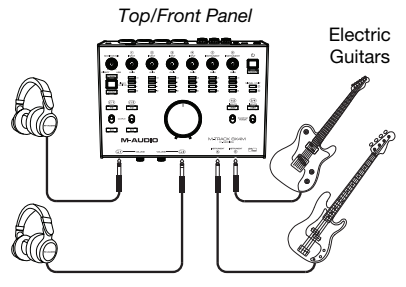

Headphones

### **Example 3**

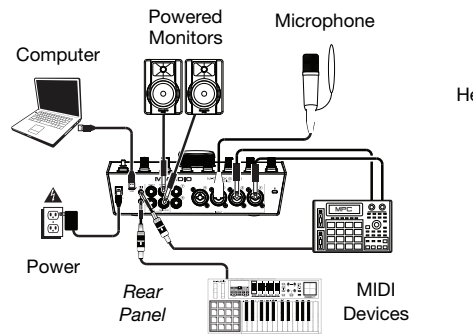

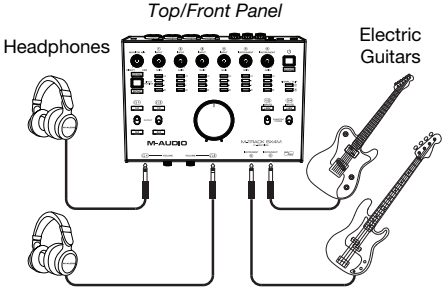

### **Features**

### **Top Panel**

- 1. **Power Button:** Press this button to power the M-Track 8X4M on or off. The Power LED below this button lights up when the unit is powered on.
- 2. **Input Gain:** Adjusts the input's gain level. Set this knob so the corresponding **LED Meter** (located below the knob) displays a "healthy" level (yellow LED is lit) during performance—but not so high that the meter frequently "clips" or peaks (red LED is lit), causing distortion in the audio.
- 3. **LED Meters (Inputs 1–6):** Indicates the input signal level from the **Combo Inputs**  and **Instrument Inputs**.
- 4. **LED Meters (Inputs 7–8):** Indicates the input signal level from the **Line Inputs**. These LEDs are green when a signal above -20 dBFS is present, and turn red when the signal "clips" or peaks.

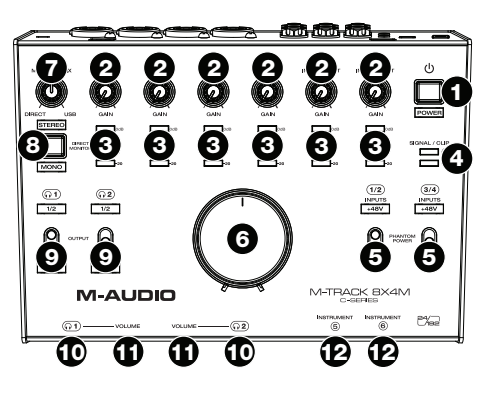

- 5. **+48 V (Phantom Power) Switches:** These switches activate and deactivate phantom power for **Combo Inputs 1–2** or **3–4**. When activated, phantom power supplies +48 volts to the selected inputs. Please note that most dynamic microphones and ribbon microphones do not require phantom power, while most condenser microphones do. Consult your microphone's documentation to find out whether it needs phantom power.
- 6. **Monitor Level:** Adjusts the output volume of **Main Outputs**, which should be connected to your powered monitors or amplifier system.
- 7. **Monitor Mix:** Adjusts the mix of the audio signal from your inputs (**Direct**) and the audio output of your computer (**USB**) that will be sent to the **Main Outputs** and **Headphone Outputs**.

**Note:** When set to **Direct**, the left channel will be a sum of **Inputs 1**, **3**, **5**, and **7** and the right channel will be a sum of **Inputs 2**, **4**, **6**, and **8**. You can sum these left and right channels (to hear all inputs as a single summed mono signal) by putting the **Direct Monitor** button in its depressed position.

This knob is useful for dealing with "latency" when you are recording in your DAW. Latency is a delay in sound that may occur between the incoming sound (playing your instrument, singing, etc.) and outgoing sound (when you hear it in the DAW).

Latency is often the result of the "buffer size" setting, which is usually located in your DAW's Preferences, Options, or Device Setup menu. Higher buffer sizes generally result in higher latency. In some cases, lower buffer size settings can consume a lot of your computer's CPU and cause audio glitches. To prevent these audio glitches, you will need to use a higher buffer setting, and this may result in latency.

If you are experiencing latency when recording, adjust the knob towards the **Direct** position to increase the blend of unprocessed audio from your inputs directly to your **Main Outputs** and **Headphone Outputs**. This will let you hear the incoming audio from your inputs without latency while still being able to hear the audio from your DAW. When listening to the playback, adjust the knob all the way to the **USB** position.

If your computer is powerful enough, you may be able to set the buffer size setting in your DAW low enough such that you may never need to listen to the direct audio signal from your inputs. In this case, set the **Monitor Mix** knob all the way to the **USB** position to monitor only the audio output of your DAW.

- 8. **Direct Monitor Selector:** Leave this switch in the raised position (blue **Stereo** LED is lit) to monitor the direct input signal with **Inputs 1**, **3**, **5**, and **7** in the left channel and **Inputs 2**, **4**, **6**, and **8** in the right channel. This is useful if you want to directly monitor a stereo mic setup such as a stereo signal from a keyboard, or overhead drum mics. Put this switch in its depressed position (green **Mono** LED is lit) to monitor the direct input signal with all inputs summed and heard equally on each side. This is useful for monitoring a quitar or vocal mic signal. This switch does not affect the DAW playback or how your sound is recorded into your DAW; it affects only how you hear the input signal in the **Headphone Outputs** (when the **Headphone Source Selector** is set to **1/2**, and the **Monitor Mix** is set to anything besides USB) and **Monitor Outputs**.
- 9. **Headphone Source Selector:** These switches select which outputs (on the rear panel) are also sent to the Headphone Outputs: **Main Outputs 1–2** (**1/2**) or **Outputs 3–4** (**3/4**).
- 10. **Headphone Outputs** (front panel)**:** Connect 1/4" (6.35 mm) TRS headphones to these outputs. The mix you hear from these outputs will be determined by the **Headphone Source Selector**, **Monitor Mix**  knob, **Direct Monitor Selector**, and associated **Headphone Volume** knob.
- 11. **Headphone Volume** (front panel)**:** Adjusts the output volume of the **Headphone Outputs**.
- 12. **Instrument Inputs (5–6)** (front panel)**:** Connect a guitar with a passive pickup or other high-impedance signal to these inputs with a 1/4" (6.35 mm) TS cable. View the input signal levels with the **LED Meters (Inputs 5–6)**.

#### **Rear Panel**

- 1. **Power:** Connect the included power adapter to this input. Use the **Power Button** to turn M-Track 8X4M on or off.
- 2. **USB Port (Type C):** This connection will allow you to send audio and MIDI data to and from a computer. Use the included USB-C-to-USB-C or USB-C-to-USB-A cables to connect the M-Track 8X4M to a computer. The M-Track 8X4M requires a USB 2.0 connection (or higher).

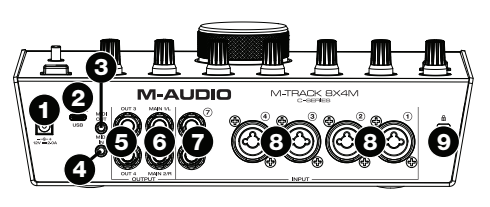

3. **MIDI Out:** Use the included 1/8" (3.5 mm)-to-MIDI adapter and a standard five-pin MIDI cable to connect this MIDI Out to the MIDI In of an external MIDI device (e.g., a synthesizer, sequencer, drum machine, etc.).

**Important:** Do **not** connect audio devices (e.g., headphones, monitors, etc.) to this jack. Use the included 1/8"-to-MIDI adapter to connect MIDI devices only.

4. **MIDI In:** Use the included 1/8" (3.5 mm)-to-MIDI adapter and a standard five-pin MIDI cable to connect this MIDI In to the MIDI Out of an external MIDI device (e.g., a MIDI controller).

**Important:** Do **not** connect audio devices (e.g., headphones, monitors, etc.) to this jack. Use the included 1/8"-to-MIDI adapter to connect MIDI devices only.

- 5. **Outputs (3–4):** Use standard 1/4" (6.35 mm) TRS cables to connect these line outputs to a headphone amplifier, external signal processors like a compressor, etc. Their levels are automatically **+4 dBu**.
- 6. **Main Outputs (1–2):** Use standard 1/4" (6.35 mm) TRS cables to connect these outputs to your powered monitors, amplifier system, etc. The mix you hear from these outputs will be determined by the **Monitor Mix** knob and **Direct Monitor** button. The level of these ouputs is controlled by the **Monitor Level** knob.
- 7. **Line Inputs (7–8):** Connect mixers and other line-level devices to these inputs using standard 1/4" (6.35 mm) TRS cables. View the input signal levels with the **LED Meters (Inputs 7–8)**.
- 8. **Combo Inputs (1–4):** Connect microphones, a guitar or bass with an active pickup, or line-level devices to these inputs. For microphones, use an XLR or 1/4" (6.35 mm) TRS cable. For a guitar or bass with an active pickup, use a standard 1/4" TS cable. For line-level signals, use a 1/4" TRS cable. View the input signal levels with the **LED Meters (Inputs 1–4)**.
- 9. **Kensington Lock Slot:** You can use this Kensington lock slot to secure M-Track 8X4M to a table or other surface.

### <span id="page-7-0"></span>**Guía del usuario** (**Español**)

### **Introducción**

Gracias por comprar el M-Track 8X4M. En M-Audio, sabemos que usted se toma la música en serio. Por eso es que diseñamos nuestros equipos con una sola cosa en mente—hacer que pueda tocar su mejor interpretación.

### **Contenido de la caja**

M-Track 8X4M Adaptador de alimentación Cable USB-C a USB-C Cable USB-C a USB-A (2) Adaptadores MIDI de 3,5 mm (1/8 pulg.) Tarjetas de descarga de software Guía del usuario Manual sobre la seguridad y garantía

#### **Soporte**

Para obtener la información más reciente acerca de este producto (documentación, especificaciones técnicas, requisitos de sistema, información de compatibilidad, etc.) y registro del producto, visite **[m-audio.com](http://www.m-audio.com)**.

Para obtener soporte adicional del producto, visite **[m-audio.com](http://www.m-audio.com/support)**/**support**.

### **Instalación**

### **Ajuste del audio**

**Usuarios de Windows:** Antes de conectar el M-Track 8X4M a su ordenador, instale el controlador:

- 1. Vaya a **[m-audio.com/drivers](http://www.m-audio.com/drivers)** y descargue el controlador M-Track 8X4M más reciente correspondiente a su sistema operativo.
- 2. Abra el archivo y haga doble clic en el archivo instalador del controlador.
- 3. Lea el Acuerdo de licencia de usuario final, marque la casilla de Agree (Acepto) y haga clic en **Next** (Siguiente) para continuar.
- 4. Haga clic en **Install** (Instalar) para comenzar la instalación. Es posible el sistema le solicite conectar el M-Track 8X4M a su ordenador durante el proceso de instalación. Haga clic en **Install**  en respuesta a todos los posibles mensajes adicionales del sistema durante la instalación.
- 5. Una vez terminada la instalación, haga clic en **Finish** (Terminar).

Para utilizar el controlador de Windows, abra el **M-Audio M-Track 8X4M Control Panel**. Aquí puede configurar su **Preferred Buffer Size** (Tamaño de búfer preferido) y la **Sample Rate** (Frecuencia de muestreo).

Para configurar el M-Track 8X4M como dispositivo de reproducción predeterminado, siga las indicaciones que se incluyen a continuación sobre la base del sistema operativo de su ordenador.

#### **Windows:**

- 1. Utilice el cable USB incluido para conectar el M-Track 8X4M a su ordenador. Pulse el **botón de encendido** para encender el M-Track 8X4M.
- 2. Localice en la barra de tareas el icono del "altavoz" del **control de volumen**. Haga clic derecho en el altavoz y seleccione **Playback Devices** (Dispositivos de reproducción). Como alternativa, haga clic en **Start Menu** (menú Inicio) > **Control Panel** (Panel de control) (o **Settings** [Ajustes] > **Control Panel** en la Vista clásica) > **Hardware and Sound** (Hardware y sonido) > **Sound** (Sonido).
- 3. En el panel de control **Windows Sound** (Sonido de Windows), seleccione la pestaña **Playback** (Reproducción) y seleccione **M-Track 8X4M** como dispositivo predeterminado.
- 4. Haga clic en la pestaña **Recording** (Grabación) y seleccione **M-Track 8X4M** como dispositivo predeterminado.
- 5. Haga clic en **Properties** (Propiedades) en la esquina inferior derecha.
- 6. En la nueva ventana, haga clic en la pestaña **Advanced** (Avanzadas) y seleccione **2-channel, 24-bit, 48000 Hz (Studio Quality)** (2 canales, 24 bits, 48000 Hz, calidad de estudio) como formato predeterminado.
- 7. Deshaga la selección de las dos casillas que están bajo **Exclusive Mode** (Modo exclusivo).
- 8. Haga clic en **OK** (Aceptar) para cerrar la ventana de propiedades.
- 9. Haga clic en **OK** (Aceptar) para cerrar el panel de control de sonido.

### **macOS:**

- 1. Utilice el cable USB incluido para conectar el M-Track 8X4M a su ordenador. Pulse el botón de encendido para encender el M-Track 8X4M.
- 2. Vaya a **Applications > Utilities > Audio MIDI Setup** (Aplicaciones > Utilidades > Configuración MIDI de audio).
- 3. En la ventana **Audio Devices** (Dispositivos de audio), seleccione **M-Track 8X4M** en la columna izquierda.
- 4. Haga clic derecho en **M-Track 8X4M** y seleccione **Use this device for sound input** (Utilizar este dispositivo para la entrada de sonido).
- 5. Haga clic derecho en **M-Track 8X4M** y seleccione **Use this device for sound output** (Utilizar este dispositivo para la salida de sonido).
- 6. Salga de la configuración MIDI de audio.

### **Configuración del M-Track 8X4M con su software**

Asegúrese de que su programa de software de audio esté configurado para recibir audio desde el M-Track 8X4M. Esto puede hacerse habitualmente en **Preferences** (Preferencias), **Device Setup** (Configuración de dispositivos) u **Options** (Opciones). Para más información, consulte el manual de su software.

Para configurar el M-Track 8X4M con Pro Tools | First:

- 1. Use el cable USB incluido para conectar el M-Track 8X4M a su ordenador. Pulse el **botón de encendido** para encender el M-Track 8X4M.
- 2. Abra Pro Tools | First.
- 3. Vaya a **Setup > Playback Engine…** (Configuración > Motor de reproducción).
- 4. Abra el menú desplegable **Playback Engine** y seleccione **M-Audio M-Track 8X4M**. **Nota:** Es posible que tenga que guardar y reiniciar su proyecto.
- 5. Seleccione su **Sample Rate** (Tasa de muestreo) y luego haga clic en **OK** para cerrar la ventana de configuración.

Puede agregar ahora pistas de audio para recibir audio desde fuentes conectadas a las entradas del M-Track 8X4M y transmitir audio grabado a través de las salidas del M-Track 8X4M.

### **Diagramas de conexión**

Los elementos que no se enumeran en *Introducción > [Contenido de la caja](#page-7-0)* se venden por separado.

### **Ejemplo 1**

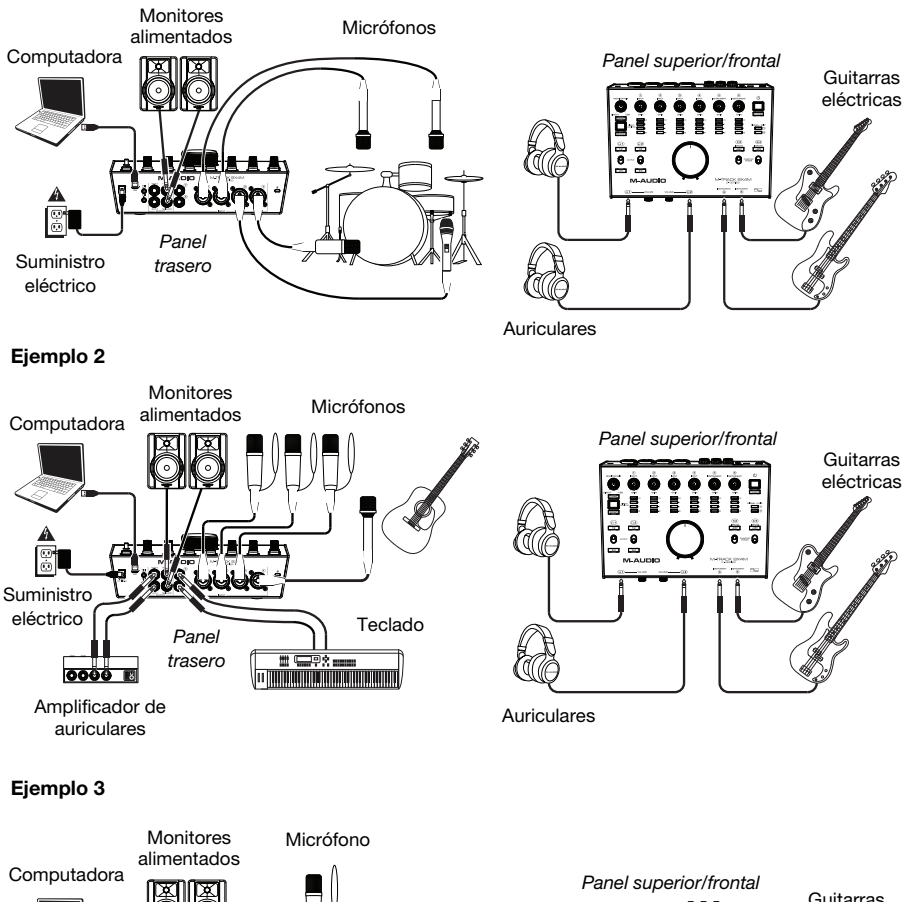

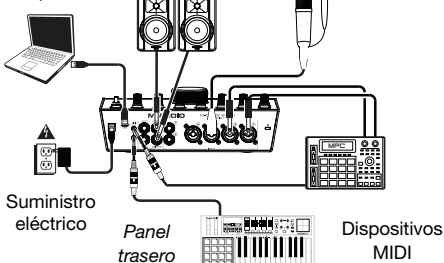

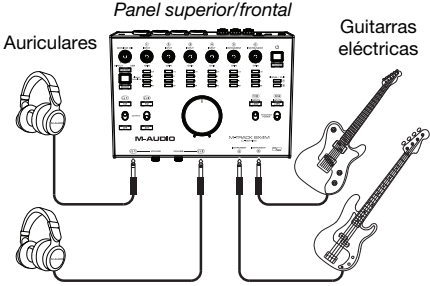

### **Características**

### **Panel superior**

- 1. **Botón Power:** Pulse este botón para encender o apagar el M-Track 8X4M. El LED de encendido debajo de este botón se ilumina cuando se enciende la unidad.
- 2. **Input Gain:** Ajusta el nivel de ganancia de la entrada. Aiuste esta perilla de manera que el **LED medidor** correspondiente (ubicado debajo de la perilla) muestre un nivel "saludable" (se enciende el LED amarillo) durante la ejecución—pero no tan alto que el medidor "recorte" o llegue al pico a menudo (se enciende el LED rojo), causando distorsiones en el audio.
- 3. **Medidores LED (Entradas 1–6):** Indica el nivel de la señal de entrada proveniente de las **entradas combinadas** y **entradas de instrumentos**.

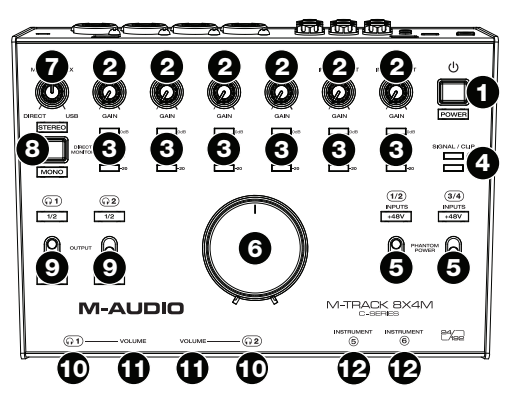

- 4. **Medidores LED (Entradas 7–8):** Indica el nivel de la señal de entrada proveniente de las **entradas de línea**. Estos LED se iluminan de color verde cuando hay una señal presente que supere los -20 dBFS y se iluminan de color rojo cuando la señal "se recorta" o llega el pico.
- 5. **Interruptores de +48 V (Phantom Power):** Estos interruptores activan y desactivan la potencia fantasma de las **entradas combinadas 1–2** o **3–4**. Cuando se activa, la alimentación fantasma suministra +48 V a las entradas seleccionadas. Tenga en cuenta que los micrófonos dinámicos y de cinta no requieren alimentación fantasma, mientras que la mayoría de los micrófonos de condensador la requieren. Consulte la documentación de su micrófono para averiguar si necesita alimentación fantasma.
- 6. **Nivel de monitoreo:** Ajusta el volumen de salida de las salidas **salidas principales** (Main Outputs), las cuales deberían estar conectadas a monitores alimentados o a un sistema de amplificación.
- 7. **Monitor Mix:** Ajusta la mezcla de la señal de audio proveniente de sus entradas (**Direct**) y la salida de audio de su ordenador (**USB**) que se enviará a las **salidas principales** y a las **salidas para auriculares**.

**Nota:** Al ajustarse a **Direct**, el canal izquierdo será la suma de las **entradas 1**, **3**, **5** y **7** y el canal derecho será la suma de las **entradas 2**, **4**, **6** y **8**. Puede sumar estos canales izquierdo y derecho (para escuchar todas las entradas como una señal mono individual sumada) colocando el botón **Direct Monitor** en su posición hacia abajo.

Esta perilla es útil para lidiar con la "latencia" cuando está grabando en su DAW. La latencia es el retardo que puede ocurrir entre el sonido entrante (cuando toca su instrumento, canta, etc.) y el sonido saliente (cuando lo oye en la DAW).

La latencia es a menudo el resultado del ajuste del "tamaño del búfer", el cual suele estar ubicado en los menús de preferencias, opciones o configuración de dispositivo de su DAW. Los tamaños de búfer más grandes generalmente producen mayores latencias. En algunos casos, ajustes más bajos del tamaño del búfer pueden consumir una gran cantidad de recursos de la CPU de su ordenador y causar defectos en el audio. Para prevenir estos defectos, deberá utilizar un ajuste mayor del búfer, y esto podría crear latencia como resultado.

Si está experimentando latencia al grabar, ajuste la perilla hacia la posición **Direct** para aumentar la mezcla de audio sin procesar que proviene de sus entradas directamente a las **salidas principales y las salidas para auriculares**. Esto le permitirá escuchar el audio entrante proveniente de sus entradas sin la latencia a la vez que escucha el audio proveniente de su DAW. Cuando escuche la reproducción, gire la perilla totalmente a la posición **USB**.

Si su ordenador es lo suficientemente potente, podrá ajustar el tamaño del buffer en su DAW lo suficientemente bajo como para nunca más tener que escuchar la señal de audio directa proveniente de sus entradas. En este caso, gire la perilla de **mezcla Monitor Mix** totalmente hacia la posición **USB** para monitorizar solo la salida de audio de su DAW.

- 8. **Selector de Direct Monitor:** Deje este interruptor en posición levantada (LED **Stereo** azul encendido) para monitorizar la señal de entrada directa con las **entradas 1**, **3**, **5** y **7** en el canal izquierdo y las **entradas 2**, **4**, **6** y **8** en el canal derecho. Esto resulta de utilidad si desea monitorizar directamente una instalación con micrófonos en estéreo, como por ejemplo una señal estéreo proveniente de un teclado o de micrófonos colgantes para baterías. Coloque este interruptor en posición hacia abajo (el LED **Mono** se enciende) para monitorizar la señal de la entrada directa con todas las entradas sumadas y oyéndose por igual en cada lado. Esto resulta de utilidad para monitorizar la señal de una guitarra de un micrófono de voz. Este interruptor no afecta a la reproducción de la DAW o la forma en que se graba su sonido en su DAW; afecta solo a la manera en que usted oye su señal de entrada en las **salidas para auriculares** (cuando el **selector de fuente de auriculares** se ajusta a **1/2** y **Monitor Mix** se ajusta cualquier valor menos USB) y en las **salidas de monitorización**.
- 9. **Selector de fuente de auriculares:** Estos interruptores seleccionan cuáles salidas (del panel trasero) son enviadas también a las salidas para auriculares: Las **salidas principales 1–2** (**1/2**) o las **salidas 3–4** (**3/4**).
- 10. **Salida para auriculares** (panel frontal)**:** Conecte a estas salidas auriculares TRS de 6,35 mm (1/4 pulg). La mezcla que escucha a través de estas salidas es determinada por el **selector de fuente de auriculares**, la perilla **Monitor Mix**, **el selector Direct Monitor** y la perilla de **volumen de auriculares** asociada.
- 11. **Volumen para auriculares** (panel frontal)**:** Ajusta el volumen de salida de las **salidas para auriculares**.
- 12. **Entradas de instrumentos (5–6)** (panel frontal)**:** Conecte a estas entradas una guitarra con captador pasivo u otra señal de alta impedancia mediante un cable TS de 6,35 mm (1/4 pulg.). Vea los niveles de la señal de entrada con los **medidores LED (entradas 5–6)**.

#### **Panel trasero**

- 1. **Suministro eléctrico:** Conecte a esta entrada el adaptador de corriente incluido. Pulse el **botón de encendido** para encender o apagar el M-Track 8X4M.
- 2. **Puerto USB (tipo C):** Esta conexión le permitirá enviar audio y datos MIDI hacia o desde un ordenador. Utilice los cables USB-C–a–USB-C o USB-C–a–USB-A para conectar el M-Track 8X4M a un ordenador. El M-Track 8X4M requiere una conexión USB 2.0 (o superior).

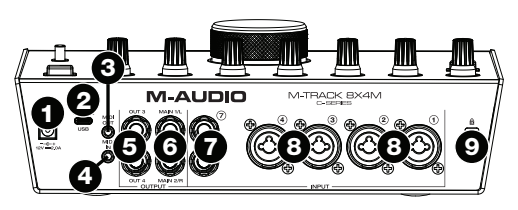

3. **Salida MIDI:** Utilice el adaptador MIDI de 3,5 mm incluido y un cable MIDI estándar de cinco patillas para conectar esta salida MIDI a la entrada MIDI de un dispositivo MIDI externo (por ejemplo, un sintetizador, secuenciador, caja de ritmos, etc.).

**Importante: No** conecte dispositivos de audio (como auriculares, monitores, etc.) a esta salida. Use el adaptador MIDI de 3,5 mm incluido para conectar sólo dispositivos MIDI.

4. **Entrada MIDI:** Utilice el adaptador MIDI de 3,5 mm incluido y un cable MIDI estándar de cinco patillas para conectar esta entrada MIDI a la salida MIDI de un dispositivo MIDI externo (por ejemplo, un controlador MIDI).

**Importante: No** conecte dispositivos de audio (como auriculares, monitores, etc.) a esta entrada. Use el adaptador MIDI de 3,5 mm incluido para conectar sólo dispositivos MIDI.

- 5. **Salidas 3-4:** Utilice cables TRS estándar de 6,35 mm (1/4 pulg.) para conectar estas salidas de línea a un amplificador para auriculares o a procesadores de señal externos tales como compresores, etc. Sus niveles son automáticamente **+4 dBu**.
- 6. **Salidas principales (1–2):** Utilice cables TRS estándar de 6,35 mm (1/4 pulg.) para conectar estas salidas a sus monitores alimentados, sistema de amplificación, etc. La mezcla que escuche por estas salidas es determinada por la perilla **Monitor Mix** y el botón **Direct Monitor**. El nivel de estas salidas está controlado por la perilla **nivel de monitoreo**.
- 7. **Entradas de línea (7–8):** Conecte mezcladores y otros dispositivos de nivel de línea a estas entradas utilizando cables TRS estándar de 6,35 mm (1/4 pulg.). Vea los niveles de la señal de entrada con los **medidores de LED (entradas 7–8)**.
- 8. **Entradas combinadas (1–4):** Conecte a estas entradas micrófonos, una guitarra o bajo con captador activo o dispositivos de nivel de línea. Para micrófonos, utilice un cable XLR o TRS de 6,35 mm (1/4 pulg.). Para guitarras o bajos con captador activo, utilice un cable TS estándar de 1/4 pulg. Para señales de nivel de línea, utilice un cable TRS de 1/4 pulg. Vea los niveles de la señal de entrada con los **medidores de LED (entradas 1-4)**.
- 9. **Ranura de bloqueo Kensington:** Puede utilizar esta ranura de bloqueo Kensington a fin de sujetar el M-Track 8X4M a una mesa u otra superficie.

## <span id="page-12-0"></span>**Guide d'utilisation** (**Français**)

### **Présentation**

Merci d'avoir fait l'acquisition du M-Track 8X4M. Chez M-Audio, nous savons à quel point la musique est importante pour vous. C'est pourquoi nous concevons nos produits avec une seule chose en tête — faire de votre performance la meilleure qui soit.

### **Contenu de la boîte**

M-Track 8X4M Adaptateur d'alimentation Câble USB-C à USB-C Câble USB-C à USB-A (2) Adaptateurs MIDI à 3,5 mm (1/8 po) Cartes de téléchargement de logiciel Guide d'utilisation

Consignes de sécurité et informations concernant la garantie

### **Assistance**

Pour les toutes dernières informations concernant la documentation, les spécifications techniques, la configuration requise, la compatibilité et l'enregistrement du produit, veuillez visiter **[m-audio.com](http://www.m-audio.com)**.

Pour de l'assistance supplémentaire, veuillez visiter **[m-audio.com](http://www.m-audio.com/support)**/**support**.

### **Démarrage**

### **Paramètres audio**

**Utilisateurs Windows :** Avant de brancher le M-Track 8X4M à votre ordinateur pour la première fois, vous devez installer le pilote :

- 1. Veuillez visiter **[m-audio.com/drivers](http://www.m-audio.com/drivers)** et télécharger la dernière version du pilote M-Track 8X4M pour votre système d'exploitation.
- 2. Ouvrez le fichier téléchargé, puis double-cliquez sur le fichier d'installation du pilote.
- 3. Veuillez lire le contrat de licence, cocher « J'accepte » et cliquer sur **Suivant**.
- 4. Cliquez sur **Installer** pour lancer l'installation. Il se peut que vous soyez invité à brancher le M-Track 8X4M à votre ordinateur durant l'installation. Cliquez sur **Installer** sur tous les autres messages système pendant l'installation.
- 5. Lorsque l'installation est terminée, cliquez sur **Terminer**.

Pour utiliser le pilote Windows, ouvrez le **Control Panel** du **M-Track 8X4M** de **M-Audio**. Vous pouvez définir la **taille de la mémoire tampon** et la **fréquence d'échantillonnage** à partir de cette fenêtre.

Pour définir le M-Track 8X4M comme périphérique de lecture par défaut, veuillez suivre les instructions ci-dessous, selon le système d'exploitation de votre ordinateur.

#### **Windows :**

- 1. Utilisez le câble USB inclus pour brancher le M-Track 8X4M à votre ordinateur. Appuyez sur l'**interrupteur d'alimentation** pour mettre le M-Track 8X4M sous tension.
- 2. Dans la barre des tâches, recherchez l'icône de la **commande de volume** (haut-parleur). Faites un clic droit sur l'icône du haut-parleur et sélectionnez **Périphériques de lecture**. Vous pouvez également cliquer sur **Démarrer > Panneau de configuration** (ou **Paramètres > Panneau de configuration** en Affichage classique) **> Matériel et audio > Son**.
- 3. Dans le panneau de configuration **Son**, sélectionnez l'onglet **Lecture**, puis sélectionnez **M-Track 8X4M** comme le périphérique par défaut.
- 4. Cliquez sur l'onglet **Enregistrement** et sélectionnez **M-Track 8X4M** comme appareil par défaut.
- 5. Cliquez sur **Propriétés** dans le coin inférieur droit.
- 6. À partir de la nouvelle fenêtre, cliquez sur l'onglet **Advancé** et sélectionnez l'option **2 canaux, 24 bits, 48 000 Hz (Qualité CD)** comme le format par défaut.
- 7. Décochez les deux options sous **Mode exclusif**.
- 8. Cliquez **OK** pour fermer la fenêtre Propriétés.
- 9. Cliquez **OK** pour fermer le panneau de configuration Son.

### **macOS :**

- 1. Utilisez le câble USB inclus pour brancher le M-Track 8X4M à votre ordinateur. Appuyez sur l'**interrupteur d'alimentation** pour mettre le M-Track 8X4M sous tension.
- 2. Allez à **Applications > Utilitaires > Configuration audio et MIDI**.
- 3. Dans la fenêtre **Périphériques audio** qui s'affiche, sélectionnez **M-Track 8X4M** dans la fenêtre de gauche.
- 4. Faite un clic droit sur **M-Track 8X4M** et sélectionnez **Utiliser ce périphérique pour l'entrée audio**.
- 5. Faite un clic droit sur **M-Track 8X4M** et sélectionnez **Utiliser ce périphérique pour la sortie audio**.
- 6. Quitter le menu de Configuration audio et MIDI.

### **Configuration du M-Track 8X4M pour votre logiciel**

Assurez-vous d'abord que le logiciel est configuré de manière à pouvoir recevoir un signal audio via M-Track 8X4M. Vérifiez dans les paramètres **Préférences**, **Configuration des périphériques** ou **Options** du logiciel. Pour de plus amples informations, veuillez consulter le guide d'utilisation du logiciel.

Pour configurer le M-Track 8X4M pour Pro Tools | First :

- 1. Utilisez le câble USB fourni pour brancher le M-Track 8X4M à votre ordinateur. Appuyez sur la **touche d'alimentation** afin de mettre le M-Track 8X4M sous tension.
- 2. Lancez le logiciel Pro Tools | First.
- 3. Ouvrez le menu **Setup > Playback Engine…**.
- 4. Ouvrez le menu déroulant **Playback Engine** et sélectionnez **M-Audio M-Track 8X4M**. **Remarque :** Il se peut que vous ayez à sauvegarder et à relancer votre projet.
- 5. Sélectionnez la **fréquence d'échantillonnage**, puis cliquez sur **OK** pour fermer la fenêtre Setup.

 Vous pouvez maintenant ajouter des pistes et recevoir de l'audio des sources branchées aux entrées du M-Track 8X4M et transmettre en continu des fichiers via les sorties du M-Track 8X4M.

### **Schéma de connexion**

Les éléments qui ne figurent pas dans *Présentation > [Contenu de la boîte](#page-12-0)* sont vendus séparément.

#### **Exemple 1**

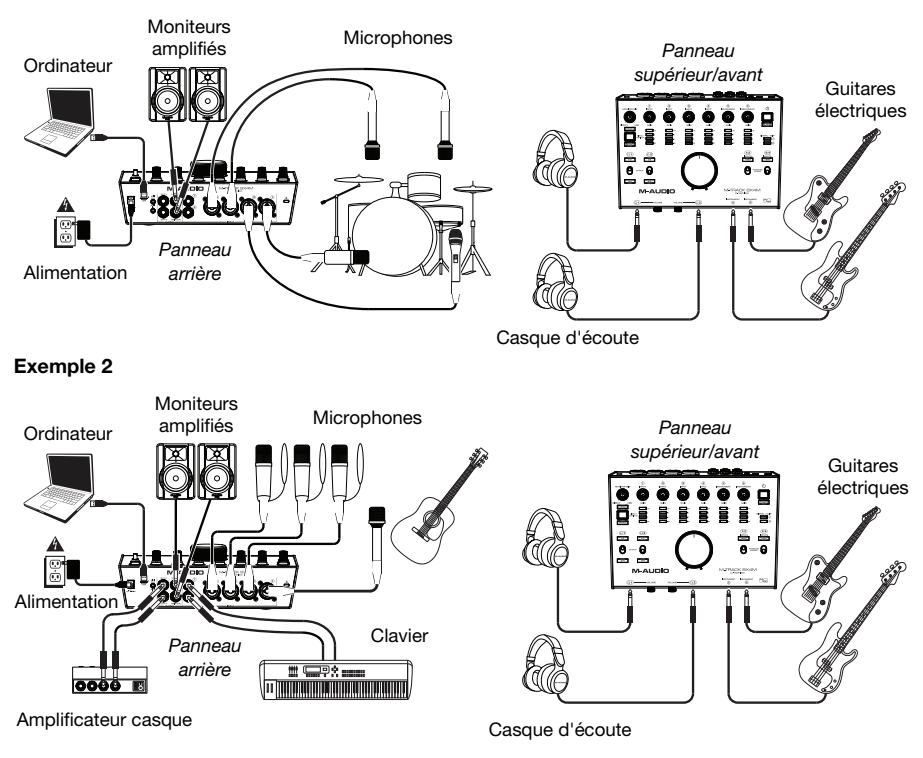

### **Exemple 3**

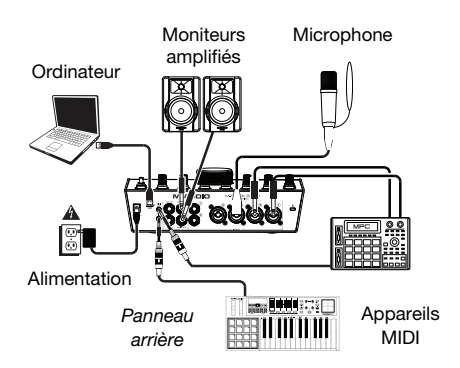

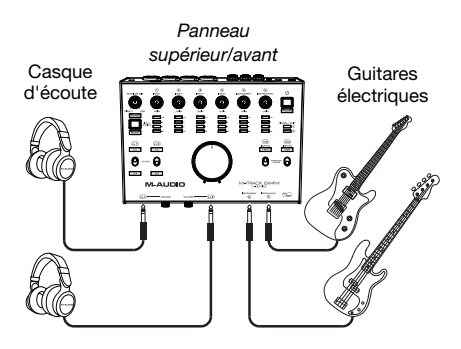

### **Caractéristiques**

### **Panneau supérieur**

- 1. **Touche d'alimentation :** Cette touche permet de mettre le M-Track 8X4M sous et hors tension. La DEL d'alimentation située sous cette touche s'allume lorsque l'appareil est sous tension.
- 2. **Gain d'entrée :** Ces boutons permettent d'ajuster le niveau de gain du signal d'entrée. Réglez ce bouton afin que le **vumètre à DEL** (sous le bouton) correspondant affiche un niveau raisonnablement élevé (DEL jaune allumée), mais sans que le vumètre indique de l'écrêtage (DEL rouge allumée) afin de ne pas ajouter de distorsion dans le signal.
- 3. **Vumètres DEL (entrées 1–6) :** Ces DEL indiquent le niveau du signal d'entrée des **entrées combo** et des **entrées d'instrument**.

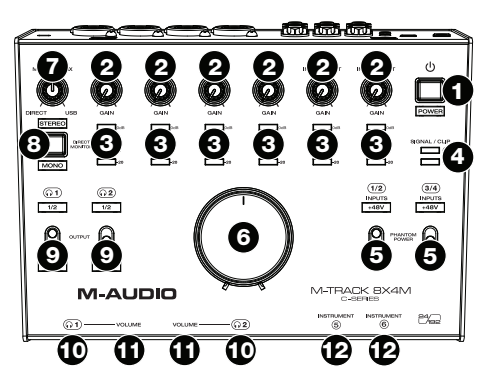

- 4. **Vumètres à DEL (entrées 7–8) :** Ces DEL indiquent le niveau du signal d'entrée des **entrées ligne**. Ces DEL sont vertes lorsqu'un signal au-dessus de 20 dBFS est présent et deviennent rouges en présence d'écrêtage.
- 5. **Sélecteurs +48 V (Phantom Power) :** Ces sélecteurs permettent d'activer et de désactiver l'alimentation fantôme des **entrées combo 1-2** et **3-4**. Lorsqu'elle est activée, l'alimentation fantôme fournit +48 volts aux entrées sélectionnées. Veuillez noter que la plupart des microphones électrodynamiques et microphones à ruban ne nécessitent pas d'alimentation fantôme, alors que les microphones à condensateur en ont besoin. Veuillez consulter la documentation fournie avec votre microphone pour savoir si vous devez utiliser l'alimentation fantôme.
- 6. **Bouton moniteur :** Ce bouton permet de régler le volume des **sorties principales** reliées à des moniteurs amplifiés ou à un système d'amplification.
- 7. **Monitor Mix :** Ce bouton permet d'ajuster le mélange du signal des entrées (**Direct**) et de la sortie audio de l'ordinateur (**USB**) qui sera transmis aux **sorties principales** et à la **sortie casque**.

**Remarque :** En mode **Direct**, le canal gauche sera un mix des **entrées 1**, **3**, **5** et **7** et le canal droit sera un mix des **entrées 2**, **4**, **6** et **8**. Vous pouvez combiner les canaux gauche et droit afin d'entendre toutes les entrées comme un seul signal mono en enfonçant la touche **Direct Monitor**.

Ce bouton est utile afin de régler des problèmes de latence lors de l'enregistrement sur votre logiciel audionumérique. La latence est définie comme le délai entre le signal entrant (lorsque vous jouez d'un instrument, vous chantez, etc.) et le signal sortant (que vous entendez dans votre logiciel audionumérique).

La latence est souvent reliée au réglage de la taille de la mémoire tampon, qui se trouve habituellement dans le menu des préférences, des options ou des paramètres de votre logiciel. Généralement, plus la taille de la mémoire tampon est grande, plus grande sera la latence. Dans certains cas, une taille de mémoire tampon plus petite peut consommer une grande partie des ressources du processeur et causer des problèmes audio. Pour éviter ces problèmes audio, vous devrez utiliser une taille de mémoire tampon plus élevée, et cela pourrait produire de la latence.

Si vous éprouvez des délais de latence lors de l'enregistrement, essayez d'ajuster le réglage du bouton vers la position **Direct** afin d'augmenter la quantité du signal audio non traité transmis des entrées vers les **sorties principales** et la **sortie casque**. Cela vous permettra d'entendre le signal audio sans latence provenant des entrées tout en pouvant entendre l'audio de votre logiciel. Lors de la lecture, réglez le bouton sur la position **USB**.

Si votre ordinateur est assez puissant, vous pourriez peut-être diminuer le réglage de la taille de la mémoire tampon de votre logiciel de manière à ne jamais avoir besoin d'écouter le signal audio directement des entrées. Si tel est le cas, réglez le bouton **Monitor Mix** à la position **USB** afin de contrôler uniquement la sortie audio de votre logiciel audionumérique.

- 8. **Sélecteur Direct Monitor :** Laissez cette touche désactivée (DEL **Stereo** bleue sera allumée) pour contrôler le signal d'entrée direct des **entrées 1**, **3**, **5** et **7** du canal gauche et des **entrées 2**, **4**, **6** et **8** du canal droit. Ceci est utile lorsque vous souhaitez contrôler directement un signal microphone stéréo, comme un signal stéréo provenant d'un clavier ou de microphones stéréo suspendus pour batterie. Activez cette touche (DEL **Mono** verte sera allumée) afin de contrôler le signal d'entrée direct de toutes les entrées combinées reparti également entre les deux canaux. Ceci est utile lorsque vous souhaitez contrôler un signal provenant d'une guitare avec micros ou d'un microphone pour voix. Ce sélecteur n'affecte pas la lecture du logiciel audionumérique, ou comment le son est enregistré par le logiciel, il affecte uniquement la façon dont le son est acheminé aux **sorties casque** (lorsque le **sélecteur de source casque** est réglé sur **1/2** et que le bouton **Monitor Mix** n'est pas réglé sur USB) et les **sorties moniteur**.
- 9. **Sélecteur de source casque :** Ces sélecteurs permettent de choisir quelles sorties (du panneau arrière) sont également envoyées à la sortie casque : **Sorties moniteur 1-2 (1/2)** ou **sorties 3-4 (3/4).**
- 10. **Sorties casque** (panneau avant) **:** Ces sorties permettent de brancher un casque d'écoute TRS 6,35 mm stéréo. Le mix que vous entendez via ces sorties est déterminé par le **sélecteur de source casque**, le bouton **Monitor Mix**, le sélecteur **Direct Monitor** et le bouton **volume casque** correspondant.
- 11. **Volume casque** (panneau avant) **:** Ces boutons permettent d'ajuster le niveau des **sorties casque**.
- 12. **Entrées instrument (5–6)** (panneau avant) **:** Ces entrées permettent de brancher une guitare avec micros passifs ou un autre instrument à haute impédance avec un câble TS 6,35 mm. Vous pouvez vérifier le niveau du signal d'entrée sur les **vumètres à DEL (entrées 5–6)**.

#### **Panneau arrière**

- 1. **Entrée d'alimentation :** Cette entrée permet de brancher l'adaptateur secteur fourni. Utilisez la **touche d'alimentation** afin de mettre le M-Track 8X4M sous et hors tension.
- 2. **Port USB (type C) :** Cette connexion permet de transmettre et de recevoir des signaux audio et des données MIDI vers et depuis un ordinateur. Utilisez le câble USB-C–vers–USB-C ou USB-C– vers–USB-A fourni pour brancher le M-Track 8X4M à un ordinateur. Le M-Track 8X4M requiert une connexion USB 2.0 (ou version ultérieure).

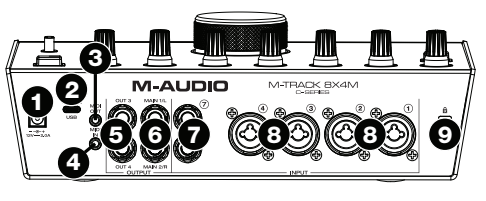

3. **Sortie MIDI :** Vous pouvez brancher l'adaptateur MIDI à 3,5 mm inclus et un câble MIDI à cinq broches standard à cette sortie et à l'entrée MIDI d'un appareil MIDI externe, comme un synthétiseur, un séquenceur, un module de percussion, etc.

**Important :** Ne **pas** brancher les appareils audio (p. ex., casque d'écoute, moniteur, etc.) à cette sortie. Utilisez l'adaptateur MIDI à 3,5 mm pour brancher les appareils MIDI seulement.

4. **Entrée MIDI :** Vous pouvez brancher l'adaptateur MIDI à 3,5 mm inclus et un câble MIDI à cinq broches standard à cette entrée et à la sortie MIDI d'un appareil MIDI externe, tel un contrôleur MIDI.

**Important :** Ne **pas** brancher les appareils audio (p. ex., casque d'écoute, moniteur, etc.) à cette entrée. Utilisez l'adaptateur MIDI à 3,5 mm pour brancher les appareils MIDI seulement.

- 5. **Sorties (3–4) :** Utilisez des câbles TRS de 6,35 mm standards pour raccorder ces sorties ligne aux entrées d'un amplificateur de casque, un processeur de signaux externe comme un compresseur, etc. Le niveau de ces sorties est de **+4 dBu**.
- 6. **Sorties principales (1–2) :** Utilisez des câbles TRS 6,35 mm standards pour relier ces sorties à vos moniteurs amplifiés, à un système d'amplification, etc. Le mix que vous entendez via ces sorties est déterminer par les boutons **Monitor Mix** et **Direct Monitor**. Le niveau de ces sorties est commandé par le bouton du **volume moniteur**.
- 7. **Entrées ligne (7–8) :** Ces entrées permettent de brancher des consoles de mixage et autres appareils à niveau ligne à l'aide d'un câble TRS 6,35 mm. Vous pouvez vérifier le niveau du signal d'entrée sur les **vumètres à DEL (entrées 7–8)**.
- 8. **Entrées combo (1-4) :** Ces entrées permet de brancher un microphone, une guitare ou une basse avec un micro actif, ou un appareil à niveau ligne. Pour brancher un microphone, utilisez un câble XLR ou TRS 6,35 mm. Pour une guitare ou une basse dotée d'un micro actif, utilisez un câble TS 6,35 mm standard. Pour brancher un appareil à niveau ligne, utilisez un câble TRS 6,35 mm. Vous pouvez vérifier le niveau du signal d'entrée sur les **vumètres à DEL (entrées 1–4)**.
- 9. **Verrou Kensington :** Cet emplacement permet d'utiliser un verrou Kinsington pour sécuriser le M-Track 8X4M sur une table ou autre surface.

### <span id="page-17-0"></span>**Guida per l'uso** (**Italiano**)

### **Introduzione**

Grazie per aver acquistato il M-Track 8X4M. Noi di M-Audio sappiamo che per te la musica è una cosa seria. Ecco perché progettiamo i nostri dispositivi con un unico obiettivo in mente: rendere le tue prestazioni le migliori possibili.

### **Contenuti della confezione**

M-Track 8X4M

Adattatore di alimentazione

Cavo USB-C a USB-C

Cavo USB-C a USB-A

(2) Adattatori 3,5 mm a MIDI

Schede di download del software

Guida per l'uso

Istruzioni di sicurezza e garanzia

#### **Assistenza**

Per le ultime informazioni in merito a questo prodotto (documentazione, specifiche tecniche, requisiti di sistema, informazioni sulla compatibilità, ecc.) e per effettuarne la registrazione, recarsi alla pagina **[m-audio.com](http://www.m-audio.com)**.

Per ulteriore assistenza sul prodotto, recarsi alla pagina **[m-audio.com](http://www.m-audio.com/support)**/**support**.

### **Configurazione**

#### **Configurazione audio**

**Utenti Windows:** Prima di collegare l'M-Track 8X4M al computer, installare il driver:

- 1. Recarsi alla pagina **[m-audio.com/drivers](http://www.m-audio.com/drivers)** e scaricare il driver di M-Track 8X4M più recente per il proprio sistema operativo.
- 2. Aprire il file scaricato e fare doppio clic sull'applicazione di installazione del driver.
- 3. Leggere il contratto di licenza per l'utente finale, spuntare la casella per acconsentire e cliccare su **next** per proseguire.
- 4. Cliccare su **Install** per avviare l'installazione. Durante l'installazione potrà essere richiesto di collegare l'M-Track 8X4M al computer. Cliccare su **Install** in occasione di ulteriori messaggi di sistema durante l'installazione.
- 5. Una volta completata l'installazione, cliccare su **Finish** (fine).

Per utilizzare il driver Windows, aprire il pannello di controllo **M-Audio M-Track 8X4M Control Panel**. Qui è possibile configurare la **Preferred Buffer Size** (dimensione del buffer) e la **Sample Rate** (frequenza di campionamento).

Per configurare l'M-Track 8X4M come dispositivo di riproduzione predefinito, seguire le indicazioni seguenti, basandosi sul proprio sistema operativo.

#### **Windows:**

- 1. Servirsi del cavo USB in dotazione per collegare l'M-Track 8X4M al computer. Premere il **tasto di alimentazione** per accendere il M-Track 8X4M.
- 2. Nella Barra delle applicazioni, individuare l'icona "Speaker" di **controllo del Volume**. Fare clic col tasto destro del mouse e selezionare **Dispositivi di riproduzione**. Cliccare sul menu **Start > Pannello di controllo** (o **Impostazioni > Pannello di controllo** nella vista Classica) **> Hardware e suoni > Suoni**.
- 3. Nel pannello di controllo **Audio di Windows** selezionare la scheda **Riproduzione** e selezionare l'**M-Track 8X4M** come dispositivo predefinito.
- 4. Cliccare sulla scheda **Registrazione** e selezionare l'**M-Track 8X4M** come periferica predefinita.
- 5. Cliccare su **Proprietà** nell'angolo inferiore destro.
- 6. Nella nuova finestra, cliccare sulla scheda **Avanzate** e selezionare **2 canali, 24-bit, 48000 Hz (qualità da Studio)** come formato predefinito.
- 7. Togliere il segno di spunta da entrambe le caselle in **Modalità esclusiva**.
- 8. Cliccare su **OK** per chiudere la finestra Proprietà.
- 9. Cliccare su **OK** per chiudere il pannello di controllo Audio.

#### **macOS:**

- 1. Servirsi del cavo USB in dotazione per collegare l'M-Track 8X4M al computer. Premere il **tasto di alimentazione** per accendere il M-Track 8X4M.
- 2. Recarsi su **Applicazioni > Utilità > Audio MIDI Setup**.
- 3. Nella finestra **Audio Devices (dispositivi audio)**, selezionare **M-Track 8X4M** nella colonna sinistra.
- 4. Fare clic col tasto destro su **M-Track 8X4M** e selezionare **Use this device for sound input** (utilizza questo dispositivo per ingresso audio).
- 5. Fare clic col tasto destro su **M-Track 8X4M** e selezionare **Use this device for sound output** (utilizza questo dispositivo per uscita audio).
- 6. Lasciare Audio Midi Setup.

### **Configurazione dell'M-Track 8X4M con il Software**

Assicurarsi che il programma audio software sia configurato per ricevere audio dall'M-Track 8X4M. Questo può essere solitamente fatto a livello delle "**Preferenze**" del software, della "**Configurazione periferica**" o in "**Opzioni**". Per maggiori informazioni, consultate il manuale del vostro software.

Per configurare l'M-Track 8X4M con Pro Tools | First:

- 1. Servirsi del cavo USB in dotazione per collegare l'M-Track 8X4M al computer. Premere il **tasto di alimentazione** per accendere l'M-Track 8X4M.
- 2. Aprire Pro Tools | First.
- 3. Recarsi su **Setup > Playback Engine…**.
- 4. Aprire il menu a discesa **Playback Engine** e selezionare **M-Audio M-Track 8X4M**. **Nota bene:** può essere necessario salvare e riavviare il progetto.
- 5. Selezionare la **Frequenza di campionamento** e cliccare su **OK** per chiudere la finestra di configurazione (Setup).

È ora possibile aggiungere tracce audio per la ricezione di audio da fonti collegate agli ingressi dell'M-Track 8X4M ed effettuare lo streaming di audio registrato tramite le uscite M-Track 8X4M.

### **Schemi di collegamento**

Elementi non elencati sotto *Introduzione > [Contenuti della confezione](#page-17-0)* sono venduti separatamente.

#### **Esempio 1**

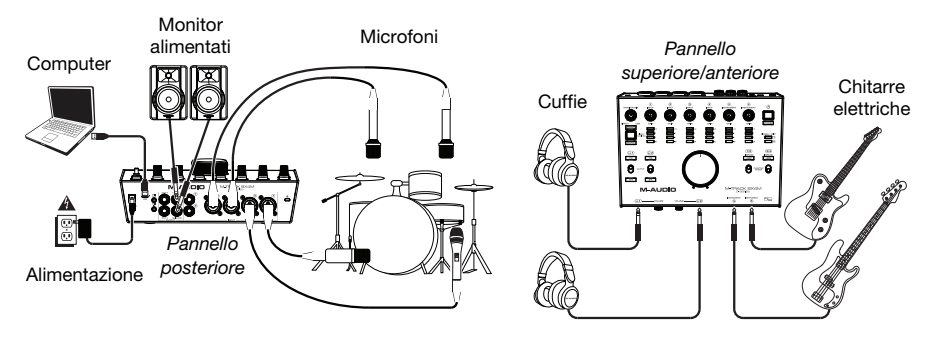

### **Esempio 2**

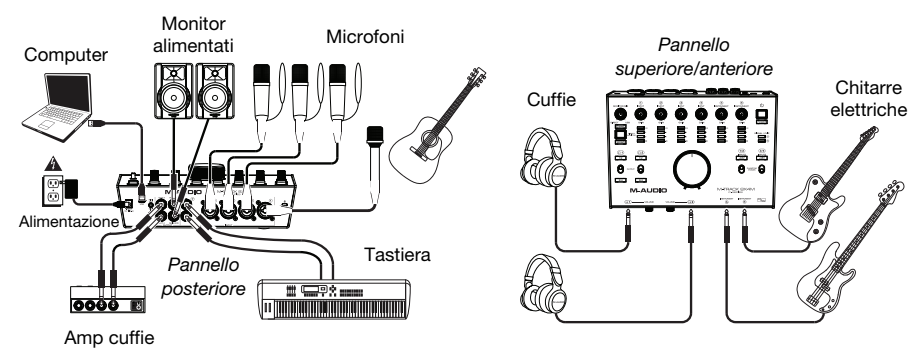

### **Esempio 3**

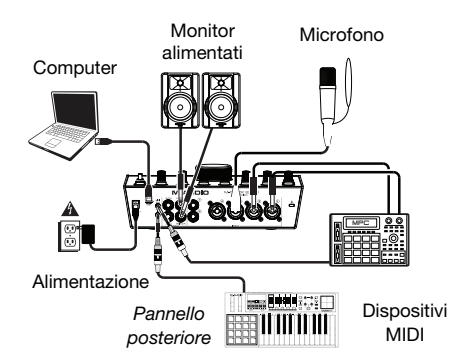

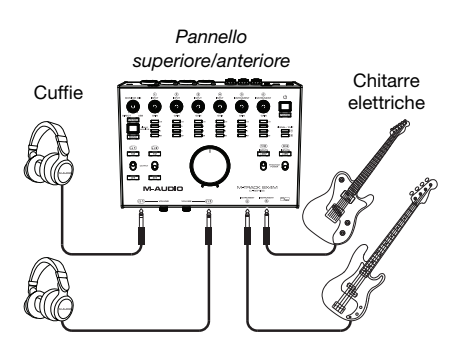

### **Caratteristiche**

### **Pannello superiore**

- 1. **Tasto Power:** premere questo tasto per accendere e spegnere l'M-Track 8X4M. Il LED di alimentazione al di sotto del tasto si accende quando si accende l'apparecchio.
- 2. **Gain d'ingresso:** regola il livello di guadagno degli ingressi. Impostare questa manopola in modo che il corrispondente **misuratore LED** (situato sotto la manopola) mostri a display un livello "sano" (LED giallo acceso) durante le esibizioni, ma non un livello tale da provocare frequenti "salti" o picchi (LED rosso acceso), causando distorsione dell'audio.
- 3. **Misuratori LED (Ingressi 1–6):** Indica il livello del segnale di ingresso dagli **Ingressi Combo** e dagli **Ingressi Strumento**.

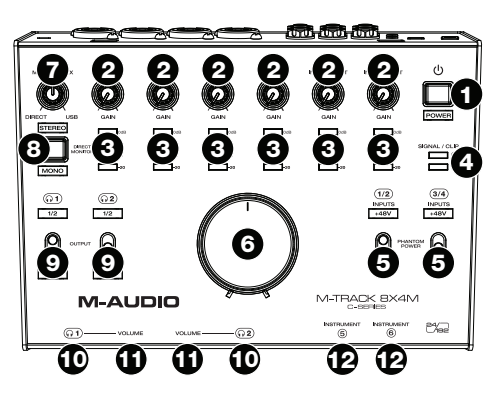

- 4. **Misuratori LED (ingressi 7–8):** indicano il livello di segnale di ingresso proveniente dagli **Ingressi di linea**. Questi LED sono verdi quando è presente un segnale al di sopra di -20 dBFS e diventano rossi quando il segnale presenta "salti" o picchi.
- 5. **Interruttori +48 V (Phantom Power):** questi interruttori attivano e disattivano l'alimentazione phantom per gli **Ingressi combo 1–2** o **3–4**. Quando attivata, l'alimentazione phantom fornisce +48 V a entrambi gli ingressi selezionati. Va notato che i microfoni dinamici e i microfoni a nastro non richiedono alimentazione phantom, mentre la maggior parte dei microfoni a condensatore sì. Consultare la documentazione del microfono per scoprire se necessita di alimentazione phantom o meno.
- 6. **Monitor Level:** regola il volume di uscita delle **uscite principali**, che dovrebbero essere collegate ai monitor o al sistema di amplificazione.
- 7. **Monitor Mix:** regola il mix del segnale audio proveniente dagli ingressi (**Direct**) e dell'uscita audio del computer (**USB**) che sarà inviato alle **Uscite principali** e alle **Uscite cuffie**.

**Nota bene:** quando impostato su **Direct**, il canale sinistro sarà la somma degli **Ingressi 1, 3, 5** e **7** e il canale destro sarà la somma degli **Ingressi 2, 4, 6** e **8**. Si possono sommare i canali destro e sinistro (per sentire tutti gli ingressi come un unico segnale mono) premendo il tasto **Direct Monitor**.

Questa manopola è utile per gestire la "latenza" quando si registra nel DAW. La latenza è il ritardo che si può avere tra il suono in ingresso (lo strumento suonato, il canto, ecc.) e il suono in uscita (quando si sente nel DAW).

La latenza dipende spesso dalla configurazione della "dimensione del buffer", che si trova solitamente nel menu Preferiti, Opzioni o Configurazione Dispositivo del proprio DAW. A dimensioni di buffer maggiore corrisponde solitamente una latenza superiore. In alcuni casi, un buffer di piccole dimensioni può consumare molta CPU del computer e può provocare problemi di audio. Per impedire questi problemi audio bisogna utilizzare un'impostazione più elevata del buffer e questo può portare a una latenza.

In caso di latenza durante la registrazione, regolare la manopola verso la posizione diretta **Direct** per aumentare la miscela di audio non elaborato proveniente dagli ingressi e direttamente alle **uscite principali** e **cuffie**. In questo modo sarà possibile sentire l'audio in arrivo dagli ingressi senza latenza, potendo comunque sentire l'audio proveniente dal DAW. Al momento di ascoltare la riproduzione, girare la manopola su "**USB**".

Se il computer è abbastanza potente, si può impostare la dimensione del buffer nel DAW a un livello sufficientemente basso da non dover mai sentire il segnale audio diretto proveniente dagli ingressi. In questo caso, impostare la manopola **Monitor Mix** su **USB** per monitorare solo l'uscita audio del DAW.

- 8. **Selettore Direct Monitor:** lasciare questo interruttore in posizione sollevata (il LED blu **Stereo** è acceso) per monitorare il segnale di ingresso diretto con gli **Ingressi 1, 3, 5** e **7** nel canale sinistro e gli **Ingressi 2, 4, 6** e **8** nel canale destro. Ciò è utile se si desidera monitorare direttamente un impianto mic stereo quale ad esempio un segnale stereo proveniente da una tastiera o da microfoni alti per batteria. Collocare l'interruttore in posizione premuta (LED verde **Mono** acceso) per monitorare il segnale di ingresso diretto con tutti gli ingressi sommati e udibili equamente su ciascun lato. Ciò è utile per il monitoraggio del segnale di una chitarra o di un mic vocale. Questo interruttore non influisce sulla riproduzione del DAW o sul modo in cui il suono viene in esso registrato; influisce unicamente sul modo in cui si sente il segnale a livello delle **uscite cuffia** (quando il **Selettore fonte cuffia** è impostato su **1/2**, e il **Monitor Mix** è impostato su qualsiasi cosa oltre a USB) e **uscite monitor**.
- 9. **Selettore fonte cuffia:** questi interruttori selezionano quali uscite (a livello del pannello posteriore) vengono inoltre inviate alle uscite cuffie: **Uscite Main 1–2** (**1/2**) o **Uscite 3–4** (**3/4**).
- 10. **Uscite cuffie** (pannello anteriore)**:** collegare cuffie TRS da 1/4" (6,35 mm) a queste uscite. Il mix che si sente da queste uscite sarà determinato dal **Selettore fonte cuffie**, dalla manopola **Monitor Mix**, dal **selettore Direct Monitor** e dalla manopola **Volume cuffie** associata.
- 11. **Volume cuffie** (pannello anteriore)**:** regola il volume di uscita delle **uscite cuffie**.
- 12. **Ingressi strumenti (5–6)** (pannello anteriore)**:** collegare una chitarra con un pickup passivo o un altro segnale ad alta impedenza a questo ingresso servendosi di un cavo TS da 1/4" (6,35 mm). Visualizzare i livelli del segnale di ingresso con i **misuratori a LED (Ingressi 5–6)**.

### **Pannello posteriore**

- 1. **Alimentazione:** collegare l'adattatore di alimentazione in dotazione a questo ingresso. Servirsi del **tasto di alimentazione** per accendere e spegnere l'M-Track 8X4M.
- 2. **Porta USB (tipo C):** questo collegamento consente di inviare audio e dati MIDI da/a un computer. Servirsi dei cavi da USB-C–a–USB-C o da USB-C–a–USB-A in dotazione per collegare l'M-Track 8X4M al computer. L'M-Track 8X4M richiede un collegamento USB 2.0 (o superiore).

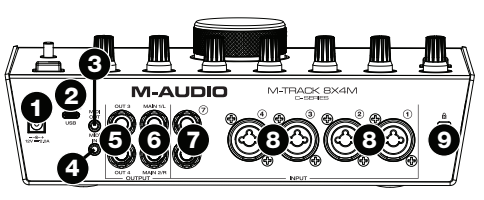

3. **Uscita MIDI:** servirsi dell'adattatore 1/8" (3,5 mm) a MIDI in dotazione e di un cavo MIDI standard a cinque poli per collegare questa uscita MIDI all'ingresso MIDI di un dispositivo MIDI esterno (ad esempio un sintetizzatore, un sequenziatore, una drum machine, ecc.).

**Importante: Non** collegare dispositivi audio (cuffie, monitor, ecc.) a questa uscita. Servirsi unicamente dell'adattatore 3,5 mm-MIDI in dotazione per collegare i dispositivi MIDI.

4. **Ingresso MIDI:** servirsi dell'adattatore 1/8" (3,5 mm) a MIDI in dotazione e di un cavo MIDI standard a cinque poli per collegare questo ingresso MIDI all'uscita MIDI di un dispositivo MIDI esterno (ad esempio un controller MIDI).

**Importante: Non** collegare dispositivi audio (cuffie, monitor, ecc.) a questo ingresso. Servirsi unicamente dell'adattatore 3,5 mm-MIDI in dotazione per collegare i dispositivi MIDI.

- 5. **Uscite (3–4):** servirsi di cavi TRS standard da 1/4" (6,35 mm) per collegare queste uscite di linea a un amplificatore cuffie, processori di segnale esterni quali un compressore, ecc. I relativi livelli sono automaticamente **+4 dBu**.
- 6. **Uscite principali (1–2):** servirsi di cavi TRS standard da 1/4" (6,35 mm) per collegare queste uscite a monitor, impianto di amplificazione, ecc. Il mix che si sente da queste uscite sarà determinato dalla manopola **Monitor Mix** e dal tasto **Direct Monitor**. Il livello di queste uscite è controllato dalla manopola **Monitor Level**.
- 7. **Ingressi Linea (7–8):** collegare mixer e altri dispositivi a livello di linea a questi ingressi servendosi di cavi standard TRS da 1/4" (6,35 mm). Visualizzare i livelli del segnale di ingresso con i **misuratori a LED (Ingressi 7–8)**.
- 8. **Ingressi combo (1–4):** collegare microfoni, una chitarra o un basso con pickup attivo o altri dispositivi a livello di linea a questi ingressi. Per i microfoni, servirsi di un cavo XLR o TRS da 1/4" (6,35 mm). Per una chitarra o un basso con pickup attivo, servirsi di un cavo TS standard da 1/4" (6,35 mm). Per segnali a livello di linea, servirsi di un cavo TRS da 1/4". Visualizzare i livelli del segnale di ingresso con i **misuratori a LED (Ingressi 1–4)**.
- 9. **Slot per lucchetto Kensington:** servirsi di questa apertura per lucchetto Kensington per fissare l'M-Track 8X4M a un tavolo o ad altre superfici.

### <span id="page-22-0"></span>**Benutzerhandbuch** (**Deutsch**)

### **Einführung**

Vielen Dank für den Kauf des M-Track 8X4M. Wir von M-Audio wissen, wie wichtig Ihnen die Musik ist. Darum entwerfen wir unsere Geräte stets nur mit einem einzigen Ziel vor Augen: Ihre Performance so gut wie möglich zu unterstützen.

### **Lieferumfang**

M-Track 8X4M

Netzteil

USB-C zu USB-C Kabel

USB-C zu USB-A Kabel

(2) 3,5 mm zu MIDI-Adapter

Software Download-Karten

Benutzerhandbuch

Sicherheitshinweise und Garantieinformationen

### **Kundendienst**

Für die neuesten Informationen zu diesem Produkt (Dokumentation, technische Daten, Systemanforderungen, Informationen zur Kompatibilität etc.) und zur Produktregistrierung besuchen Sie bitte: **[m-audio.com](http://www.m-audio.com)**.

Für zusätzlichen Produkt-Support besuchen Sie **[m-audio.com](http://www.m-audio.com/support)**/**support**.

### **Setup**

#### **Audio-Setup**

**Windows-Benutzer:** Installieren Sie die Treiber bevor Sie M-Track 8X4M mit Ihrem Computer verbinden:

- 1. Besuchen Sie **[m-audio.com/drivers](http://www.m-audio.com/drivers)** und laden Sie die neuesten M-Track 8X4M-Treiber für Ihr Betriebssystem herunter.
- 2. Öffnen Sie die heruntergeladene Datei und doppelklicken Sie auf die Treiber-Installationsdatei.
- 3. Lesen Sie die Endbenutzer-Lizenzvereinbarung, aktivieren Sie das Kontrollkästchen "Zustimmung" und klicken Sie auf **Weiter**, um fortzufahren.
- 4. Klicken Sie auf **Installieren**, um die Installation zu starten. Sie werden während der Installation möglicherweise aufgefordert, M-Track 8X4M an Ihren Computer anzuschließen. Bei möglichen weiteren Systemmeldungen während der Installation klicken Sie auf **Installieren**.
- 5. Sobald die Installation abgeschlossen ist, klicken Sie auf **Fertigstellen**.

Um den Windows-Treiber zu verwenden, öffnen Sie das **M-Audio M-Track 8X4M Control Panel**. Hier können Sie Ihre **Bevorzugte Puffergröße** und **Sample-Rate** einstellen.

Um M-Track 8X4M als Standard-Wiedergabegerät einzustellen, folgen Sie den nachstehenden Anweisungen je nach Betriebssystem Ihres Computers.

#### **Windows:**

- 1. Schließen Sie Ihr M-Track 8X4M mit dem mitgelieferten USB-Kabel an Ihren Computer an. Drücken Sie **Netzschalter**, um M-Track 8X4M einzuschalten.
- 2. Suchen Sie das Lautsprechersymbol für die **Lautstärke** in der Taskleiste. Klicken Sie mit der rechten Maustaste auf den Lautsprecher und wählen **Wiedergabegeräte**.

Klicken Sie auf **Startmenü > Systemsteuerung** (oder **Einstellungen > Systemsteuerung** in der klassischen Ansicht) **> Hardware und Sound > Sound**.

- 3. In der **Windows-Systemsteuerung** für Sound wählen Sie die Registerkarte **Wiedergabe** und wählen **M-Track 8X4M** als Standard-Gerät aus.
- 4. Klicken Sie auf die Registerkarte **Aufnahme** und wählen Sie **M-Track 8X4M** als Standard-Gerät aus.
- 5. Klicken Sie in der rechten unteren Ecke auf **Eigenschaften**.
- 6. Klicken Sie im neuen Fenster auf die Registerkarte **Erweitert** und wählen **Sie 2-Kanal, 24 Bit, 48000 Hz (Studio-Qualität)** als Standardformat aus.
- 7. Deaktivieren Sie beide Kontrollkästchen unter **Exklusivmodus**.
- 8. Klicken Sie auf **OK**, um das Fenster Eigenschaften zu schließen.
- 9. Klicken Sie auf **OK**, um das Fenster Sound zu schließen.

#### **macOS:**

- 1. Schließen Sie Ihr M-Track 8X4M mit dem mitgelieferten USB-Kabel an Ihren Computer an. Drücken Sie **Netzschalter**, um M-Track 8X4M einzuschalten.
- 2. Wählen Sie **Anwendungen > Dienstprogramme > Audio-MIDI-Setup**.
- 3. Wählen Sie im Fenster **Audiogeräte** die Option **M-Track 8X4M** in der linken Spalte aus.
- 4. Klicken Sie mit der rechten Maustaste auf **M-Track 8X4M**, und wählen Sie **Dieses Gerät für Soundeingabe verwenden.**
- 5. Klicken Sie mit der rechten Maustaste auf **M-Track 8X4M** und wählen Sie **Dieses Gerät für Soundausgabe verwenden**.
- 6. Schließen Sie das Fenster Audio-MIDI-Setup.

### **Einrichten von M-Track 8X4M mit Ihrer Software**

Achten Sie darauf, dass Ihre Audio-Software so eingestellt ist, dass sie Audiodaten über M-Track 8X4M empfangen kann. Dies kann üblicherweise in den **Einstellungen** oder im **Geräte-Setup** oder in den **Optionen** festgelegt werden. Weitere Informationen finden Sie in Ihrem Software-Handbuch.

So richten Sie den M-Track 8X4M mit Pro Tools | First ein:

- 1. Schließen Sie Ihr M-Track 8X4M mit dem mitgelieferten USB-Kabel an Ihren Computer an. Drücken Sie den **Netzschalter**, um das M-Track 8X4M einzuschalten.
- 2. Öffnen Sie Pro Tools | First.
- 3. Navigieren Sie zu **Setup > Playback-Engine…**.
- 4. Öffnen Sie das Dropdown-Menü der **Playback-Engine** und wählen Sie **M-Audio M-Track 8X4M**.

**Hinweis:** Möglicherweise müssen Sie Ihr Projekt speichern und neu starten.

5. Wählen Sie Ihre **Abtastrate** aus und klicken Sie auf **OK**, um das Setup-Fenster zu schließen.

Sie können nun Audiospuren hinzufügen, um Audiosignale von den mit den M-Track 8X4M-Eingängen verbundenen Quellen zu empfangen und die aufgenommenen Signale zurück an die M-Track 8X4M-Ausgänge zu streamen.

### **Anschlussdiagramm**

Teile, die nicht unter *Einführung > [Lieferumfang](#page-22-0)* angegeben sind, sind separat erhältlich.

### **Beispiel 1**

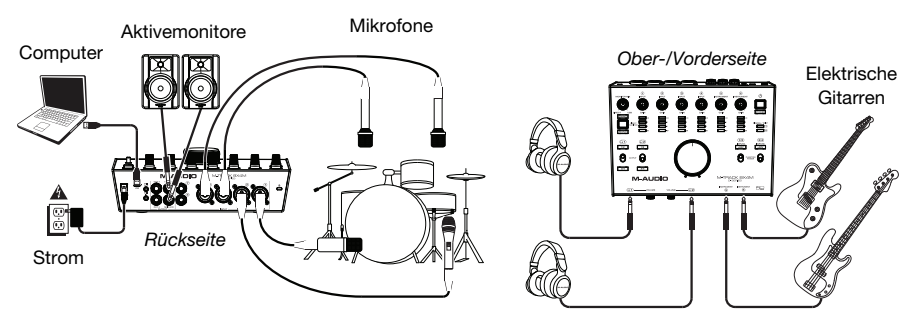

**Beispiel 2** 

Kopfhörer

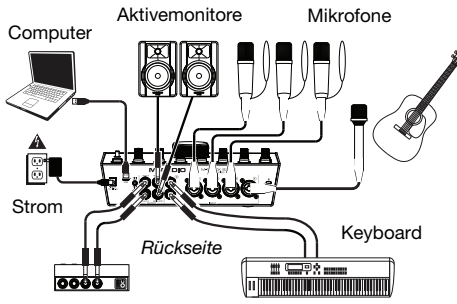

Kopfhörerverstärker

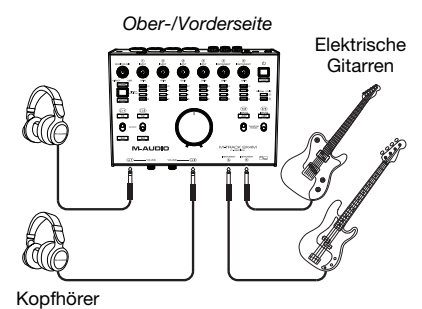

### **Beispiel 3**

![](_page_24_Figure_12.jpeg)

![](_page_24_Figure_13.jpeg)

### **Funktionen**

### **Oberseite**

- 1. **Power-Taste:** Drücken Sie diese Taste, um den M-Track 8X4M ein- oder auszuschalten. Die Power-LED unter dieser Taste leuchtet auf, wenn das Gerät eingeschaltet ist.
- 2. **Input Gain:** Passt den Verstärkungsfaktor des Eingangs an. Stellen Sie diesen Regler so ein, dass die entsprechende **LED-Anzeige** (unterhalb des Reglers) während der Performance einen "gesunden" Pegel anzeigt (gelbe LED leuchtet). Der Pegel sollte jedoch nicht so hoch sein, dass die Anzeige "clippt" (rote LED) und Pegelspitzen erreicht werden, die das Audiosignal verzerren.
- 3. **LED-Anzeigen (Eingänge 1-6):** Zeigt den Eingangssignalpegel aus den **Combo-Eingängen** und **Instrumenten-Eingängen**.

![](_page_25_Picture_6.jpeg)

- 4. **LED-Anzeigen (Eingänge 7-8):** Zeigt den Eingangssignalpegel aus den **Line-Eingängen** an. Diese LEDs leuchten grün, wenn ein Signal über -20 dBFS vorhanden ist bzw. leuchten rot, wenn das Signal "clippt" oder Spitzenwerte aufweist.
- 5. **+48 V (Phantom Power) Schalter:** Diese Schalter aktivieren und deaktivieren die Phantomspeisung für **Combo-Eingänge 1–2** oder **3–4**. Bei Aktivierung liefert die Phantomspeisung +48 Volt an die ausgewählten Eingänge. Bitte beachten Sie, dass die meisten dynamischen Mikrofone und Bändchenmikrofone keine Phantomspeisung benötigen. Die meisten Kondensatormikrofone tun dies jedoch. Schlagen Sie im Handbuch Ihres Mikrofons nach, um herauszufinden, ob es eine Phantomspeisung benötigt. Beachten Sie, daß Phantomspeisung manche Bändchenmikrofone beschädigen kann! Konsultieren Sie das Handbuch des Mikrofons.
- 6. **Monitorpegel:** Passt die Ausgangslautstärke der **Hauptausgänge** an, welche mit den Aktivboxen oder dem Verstärker verbunden sein sollten.
- 7. **Monitor Mix:** Passt den Mix aus dem Audiosignal von Ihren Eingängen (**Direct**) und dem Audio-Ausgang des Computers (**USB**) an, der an die **Hauptausgänge** und die **Kopfhörerausgänge** gesendet wird.

**Hinweis:** Bei der Einstellung **Direct** summiert der linke Kanal die **Eingänge 1**, **3**, **5** und **7** und der rechte Kanal die **Eingänge 2**, **4**, **6** und **8**. Sie können diese Kanäle links und rechts summieren (um alle Eingänge als einziges summiertes Monosignal zu hören), indem Sie die Taste **Direct Monitor** in die heruntergedrückte Position bringen.

Dieser Regler eignet sich für den Umgang mit der "Latenz", wenn Sie in Ihrer DAW aufnehmen. Die Latenz ist eine Signalverzögerung, die zwischen dem eingehenden Signal (wenn Sie Ihr Instrument spielen, singen usw.) und dem ausgehenden Signal (wenn Sie den Ton in Ihrer DAW hören) auftreten kann.

Die Latenz ist oft das Ergebnis der eingestellten "Puffergröße". Diese Einstellung befindet sich in der Regel im Einstellungen- oder Optionenmenü Ihrer DAW oder im Geräte-Setup. Höhere Puffergrößen führen generell zu größerer Latenz. In manchen Fällen kann eine niedrigere Puffergrößeneinstellung die CPU-Kapazität Ihres Computers stark in Anspruch nehmen und Tonstörungen verursachen. Um diese Tonstörungen zu vermeiden, müssen Sie eine höhere Puffereinstellung verwenden. Diese kann zu Latenz führen.

Wenn es beim Aufnehmen zu Latenzzeiten kommt, drehen Sie den Regler in die Position **Direct**, um den Mix von nicht verarbeiteten Audiosignalen von Ihren Eingängen direkt an Ihre **Hauptausgänge** und Ihre **Kopfhörerausgänge** zu erhöhen. Auf diese Weise können Sie die eingehenden Audiosignale von Ihren Eingängen ohne Latenz hören und dabei trotzdem das Audiosignal von Ihrer DAW hören. Wenn Sie sich die Aufnahme anhören, stellen Sie den Regler ganz auf die Position **USB**.

Wenn Ihr Computer über die nötige Rechenleistung verfügt, können Sie die Puffergrößeneinstellung in Ihrer DAW eventuell so niedrig einstellen, dass Sie die direkten Audiosignale von Ihren Eingängen nie verwenden müssen. In diesem Fall stellen Sie den Regler **Monitor Mix** ganz auf die Position **USB**, um nur die Audioausgabe Ihrer DAW zu überwachen.

- 8. **Direct Monitor-Wahlschalter:** Belassen Sie diesen Schalter in der angehobenen Position (blaue **Stereo-**LED leuchtet), um das direkte Eingangssignal mit den **Eingängen 1**, **3**, **5** und **7** am linken Kanal und die **Eingänge 2**, **4**, **6** und **8** am rechten Kanal zu überwachen. Dies ist nützlich, wenn Sie ein Stereomikrofon-Setup, wie ein Stereosignal von einem Keyboard oder Overhead-Drum-Mikrofonen direkt überwachen möchten. Bringen Sie diesen Schalter in die heruntergedrückte Position (grüne **Mono**-LED leuchtet), um das direkte Eingangssignal mit allen Eingängen in Summe und gleichmäßig auf beiden Seiten zu überwachen. Dies ist nützlich für die Überwachung eines Gitarren- oder Gesangsmikrofonsignals. Dieser Schalter hat keinen Einfluss auf die DAW-Wiedergabe oder darauf, wie Ihre Audiosignale in Ihrer DAW aufgezeichnet werden; er hat lediglich einen Einfluss darauf, wie Sie das Eingangssignal über die **Kopfhörerausgänge** und die **Monitor-Ausgänge**hören (wenn der **Source-Schalter der Kopfhörer** auf **1/2** und der **Monitor Mix** auf eine andere Einstellung als USB eingestellt ist).
- 9. **Source-Schalter der Kopfhörer:** Mit diesem Schalter wählen Sie, welche Ausgänge (auf der Rückseite) an die Kopfhörerausgänge gesendet werden: **Hauptausgänge 1–2** (**1/2**) oder **Ausgänge 3–4** (**3/4**).
- 10. **Kopfhörerausgänge** (Vorderseite)**:** Schließen Sie 6,35 mm TRS-Kopfhörer an diese Ausgänge an. Der Mix, den Sie von diesen Ausgängen hören, wird vom **Source-Schalter der Kopfhörer**, **Monitor Mix-**Regler, **Direct Monitor-Wahlschalter** und dem zugewiesenen **Kopfhörerpegelregler** bestimmt.
- 11. **Kopfhörerlautstärke** (Vorderseite)**:** Regelt die Lautstärke des **Kopfhörerausgangs**.
- 12. **Instrumenteneingänge (5-6)** (Vorderseite)**:** Schließen Sie eine Gitarre mit einem passiven Tonabnehmer oder einem anderen hochohmigen Signal an diese Eingänge mit einem 6,35 mm TS-Kabel an. Prüfen Sie den Eingangspegel mit der **LED-Anzeige (Eingänge 5–6)**.

#### **Rückseite**

- 1. **Stromversorgung:** Schließen Sie das mitgelieferte Netzteil an diesen Eingang an. Verwenden Sie den **Netzschalter**, um das M-Track 8X4M ein- oder auszuschalten.
- 2. **USB-Port (Typ C):** Über diesen Anschluss können Sie Audio- und MIDI-Daten an und vom Computer senden. Verwenden Sie die im Lieferumfang enthaltenen USB-Cauf-USB-C oder USB-C-auf-USB-A-Kabel, um Ihr M-Track 8X4M an einen Computer anzuschließen. M-Track 8X4M benötigt einen USB 2.0-Anschluss (oder höher).

![](_page_26_Figure_9.jpeg)

3. **MIDI-Ausgang:** Verwenden Sie den mitgelieferten 3,5 mm-MIDI-Adapter und ein handelsübliches, fünfpoliges MIDI-Kabel, um diesen MIDI-Ausgang mit dem MIDI-Eingang eines externen MIDI-Geräts zu verbinden (z. B. einem Synthesizer, Sequenzer, Drum-Computer etc.).

**Wichtig:** Schließen Sie **keine** Audio-Geräte (z.B. Kopfhörer, Monitore etc.) an die 3,5 mm **MIDI-Ausgang** oder **MIDI-Eingang** Buchsen an. Verwenden Sie ausschließlich die mitgelieferten 3,5 mm-MIDI-Adapter, um die MIDI-Geräte zu verbinden.

4. **MIDI-Eingang:** Verwenden Sie den mitgelieferten 3,5 mm-MIDI-Adapter und ein handelsübliches, fünfpoliges MIDI-Kabel, um diesen MIDI-Eingang mit dem MIDI-Ausgang eines externen MIDI-Geräts zu verbinden (z. B. einem anderen MIDI-Controller).

**Wichtig:** Schließen Sie **keine** Audio-Geräte (z.B. Kopfhörer, Monitore etc.) an die 3,5 mm **MIDI-Ausgang** oder **MIDI-Eingang** Buchsen an. Verwenden Sie ausschließlich die mitgelieferten 3,5 mm-MIDI-Adapter, um die MIDI-Geräte zu verbinden.

- 5. **Ausgänge (3-4):** Verwenden Sie standardmäßige 6,35 mm TRS-Kabel, um diese Line-Ausgänge mit einem Kopfhörerverstärker, externen Signalprozessoren wie einem Kompressor usw. zu verbinden. Ihre Pegel sind automatisch **+4 dBu**.
- 6. **Hauptausgänge (1-2):** Verwenden Sie handelsübliche 6,35 mm TRS-Kabel, um diese Ausgänge an Aktivmonitore, ein Verstärkersystem oder Ähnliches anzuschließen. Der Mix, den Sie von diesen Ausgängen hören, wird vom **Monitor Mix-Regler und der Direct Monitor-**Taste bestimmt. Die Lautstärke dieser Ausgänge wird über den **Monitorpegelregler** kontrolliert.
- 7. **Line-Eingänge (7-8):** Schließen Sie Mixer und andere Line-Level-Geräte an diese Eingänge an, indem Sie standardmäßige 6,35 mm TRS-Kabel verwenden. Prüfen Sie den Eingangspegel mit der **LED-Anzeige (Eingänge 7–8).**
- 8. **Combo-Eingänge (1-4):** Schließen Sie ein Mikrofon, eine Gitarre, einen Bass mit einem aktiven Pickup oder ein Line-Level-Gerät an diese Eingänge an. Für Mikrofone verwenden Sie ein XLR- oder 6,35 mm TRS-Kabel. Verwenden Sie ein 6,35 mm TS-Kabel für eine Gitarre oder einen Bass mit einem aktiven Pickup. Für Line-Signale verwenden Sie ein 6,35 mm TRS-Kabel.) Prüfen Sie den Eingangspegel mit der **LED-Anzeige (Eingänge 1–4)**.
- 9. **Kensington Lock Slot:** Sie können diesen Kensington Lock Sicherheits-Slot verwenden, um das M-Track 8X4M an einem Tisch oder einer anderen Oberfläche zu befestigen.

# <span id="page-28-0"></span>**Appendix** (**English**)

### **Technical Specifications**

All specifications are measured at 20 kHz bandwidth.

![](_page_28_Picture_142.jpeg)

![](_page_28_Picture_143.jpeg)

![](_page_28_Picture_144.jpeg)

![](_page_28_Picture_145.jpeg)

![](_page_29_Picture_165.jpeg)

![](_page_29_Picture_166.jpeg)

![](_page_29_Picture_167.jpeg)

![](_page_29_Picture_168.jpeg)

Specifications are subject to change without notice.

### **Trademarks & Licenses**

M-Audio is a trademark of inMusic Brands, Inc., registered in the U.S. and other countries.

Kensington and the K & Lock logo are registered trademarks of ACCO Brands.

macOS is a trademark of Apple Inc., registered in the U.S. and other countries.

Windows is a registered trademark of Microsoft Corporation in the United States and other countries.

All other product names, company names, trademarks, or trade names are those of their respective owners.

# m-audio.com

Manual Version 1.4